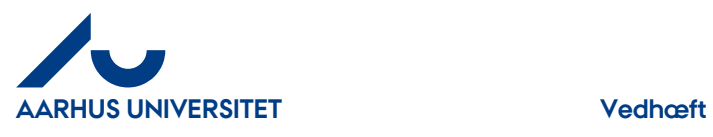

# **Vedhæftning(er)**

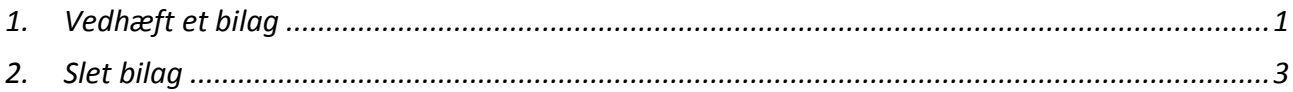

## <span id="page-0-0"></span>**1. Vedhæft bilag**

Hvis du skal vedhæfte et bilag til fakturaen. F.eks. en deltagerliste

Klik på fanebladet "**Vedhæftning(er)**"

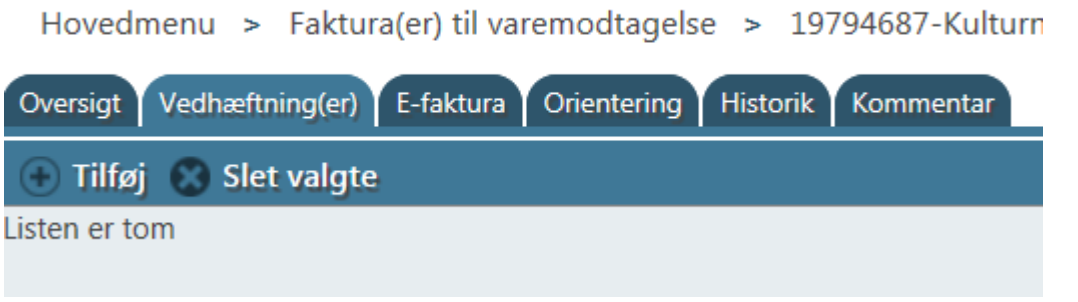

### Klik på "**Tilføj**"

Hovedmenu > Faktura(er) til varemodtagelse > 19794687-Kulturnat Århus-19794687

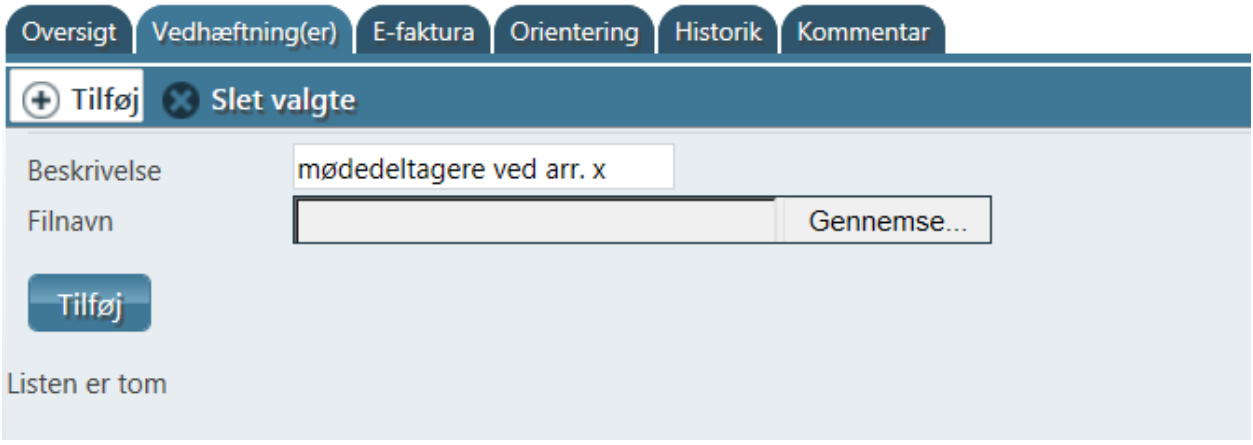

"**Beskrivelse"** - her kan du skrive en kort beskrivelse

" "**Filnavn**" - Klik på "**Gennemse**" for at finde dit bilag på din computer. Der kan tilføjes de fleste filtyper. Marker dit bilag og klik på "**Åbn,**" og du kan se filen i feltet

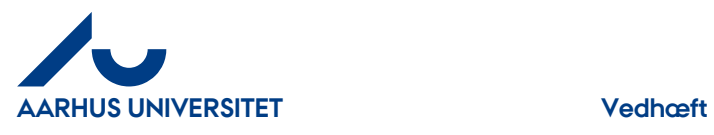

Hovedmenu > Faktura(er) til varemodtagelse > 19794687-Kulturnat /

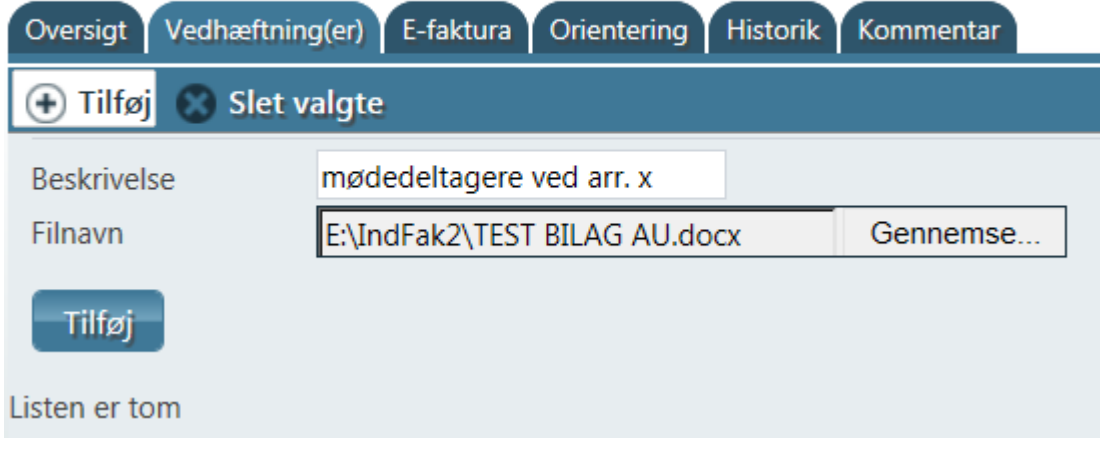

## Klik på knappen "**Tilføj**"

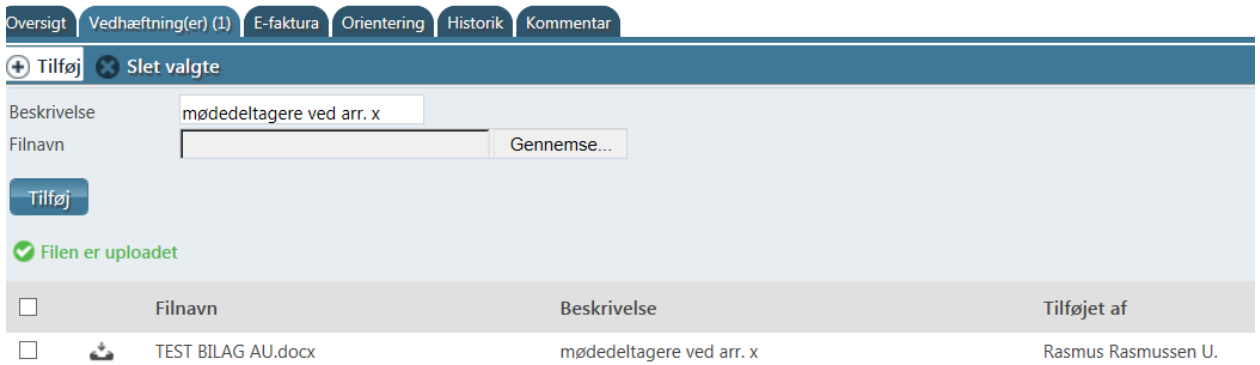

Fakturaen har nu fået tilføjet et bilag. Antal ses i fanebladet "**Vedhæftning(er)**"

Hvis du vil tilknytte flere bilag klikker du på "**Tilføj**" igen og vedhæfter som ovenstående.

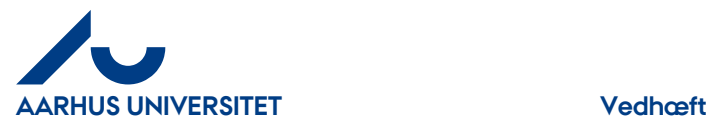

# <span id="page-2-0"></span>**2. Slet bilag**

Har du fortrudt din vedhæftning, kan du slette bilaget igen.

Klik på fanebladet "**Vedhæftning(er)(x)"**

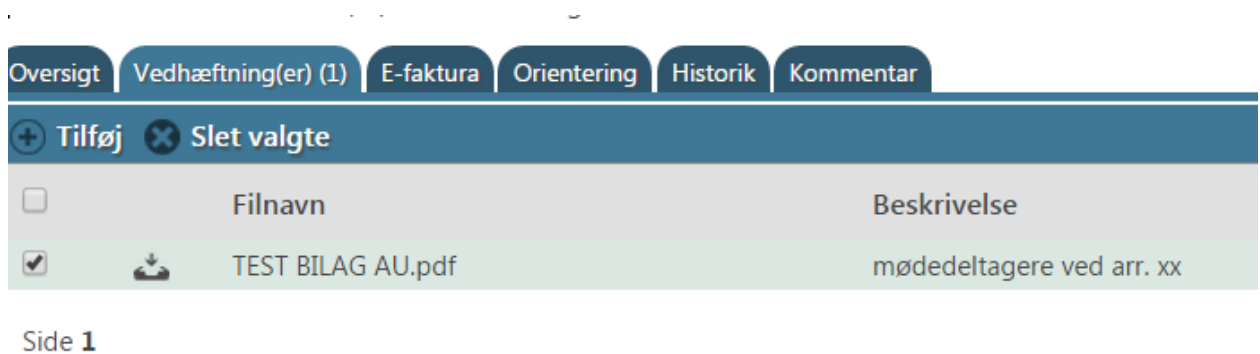

Marker linjen √ ved det bilag du vil slette

### Klik på "**Slet valgte**"

 $\overline{1}$ 

Hovedmenu > Faktura(er) til varemodtagelse

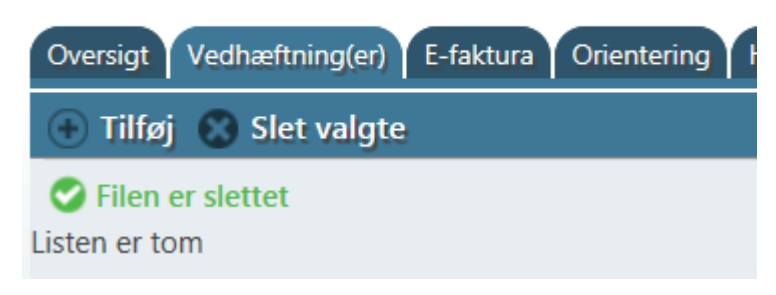

Filen er nu slettet fra fakturaen